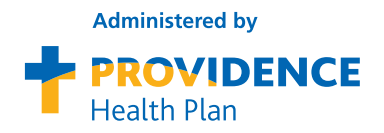

## **Current PEBB members:**

## **Better health is as easy as 1, 2, 3...**

**It starts by taking your personal health assessment Sept. 1 – Oct. 31. Here's how:**

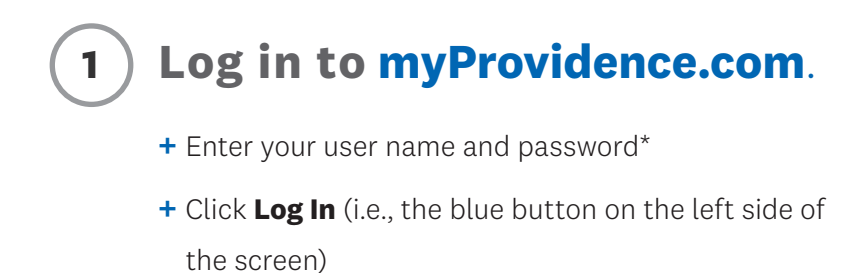

\*If you are new to myProvidence, choose **Register**

(i.e., the blue button on the right side of the screen)

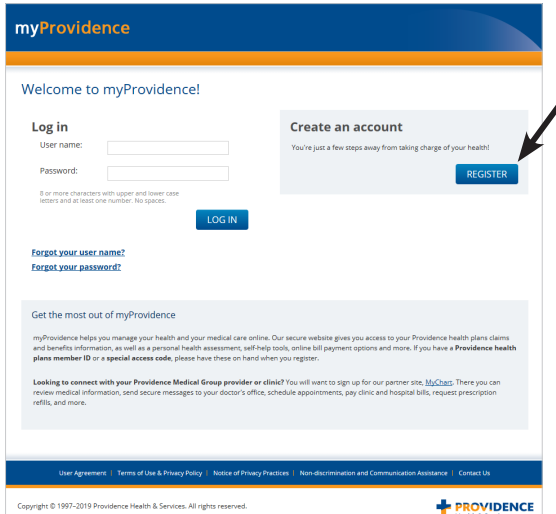

## **2 Take the personal health assessment.**

From the personal health assessment section on the myProvidence landing page, click **Go Now**.

You'll need to agree to the privacy statement before you can answer the questions in the confidential assessment.

The assessment takes approximately 15 minutes to complete.

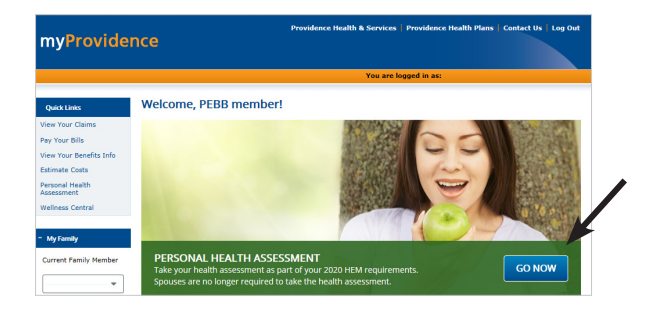

## **<sup>3</sup> Click "Next" at the end of section 11 to submit your assessment.**

After successfully submitting the assessment, you'll end up on the Personal Health Assessment Certificate of Completion page. Here, you can choose to **print your certificate for your records.** 

**To print your certificate at a later time:**

- **+** Log in to **myProvidence**
- **+** In the purple banner, click **View Now**
- **+** Respond to two items, then click **Take PHA**
- **+** Click **My Health Assessment Report** (tab in the top navigation)
- **+** Click **View and Print Options** (right side of your screen)
- **+** Choose **Report Type**
- **+** Click **Certificate of Completion**
- **+** Click **View/Print**

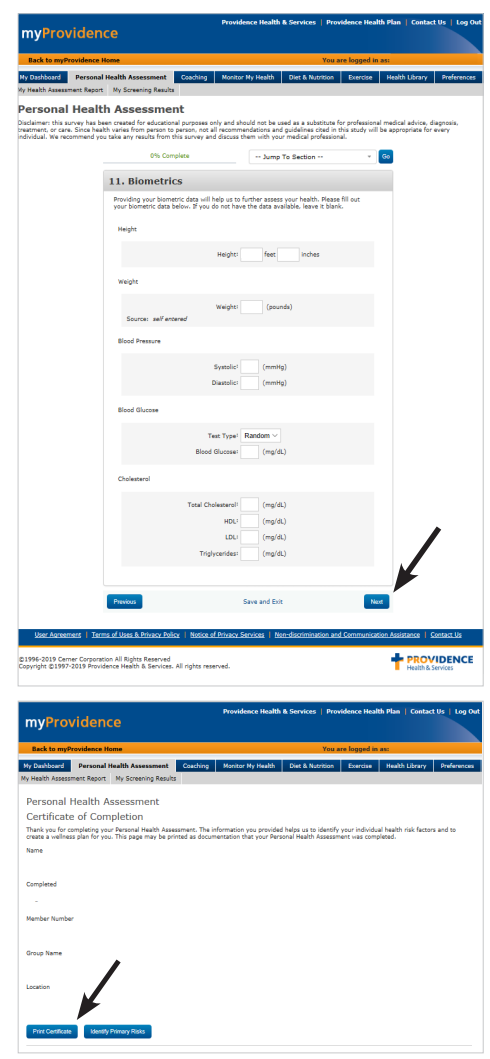

**Important things to keep in mind:**

- $\heartsuit$  You must click the **Next** button in Section 11 to complete the assessment. You'll end up on the PHA certificate of completion page. It is recommended that you print your completion certificate and keep a copy for your records.
- $\heartsuit$  Select your benefits and enroll in the HEM during Open Enrollment. Do so at **https://pebbbenefits.oha.oregon.gov/bms\_web/!pb.main**.
- **Complete two health actions** of your choice before next year's Open Enrollment. Health actions are nearly limitless.